## **Comment connaître l'adresse IP de mon ordinateur sur un système Windows XP**

Pour savoir quelle est l'adresse IP assignée à votre ordinateur vous disposez de 2 solutions :

Ces manipulations demandent que vous soyez connecté à un réseau WiFi. De plus, si vous êtes connectés à un réseau Ad-Hoc il est possible que vous n'ayez pas de passerelle par défaut.

**1.** À partir de WiFi Station, l'utilitaire de votre adaptateur WiFi Hercules, veuillez aller dans le troisième onglet, « *Paramètres Avancés ».* Vous y trouverez l'adresse IP et la Passerelle par défaut indiquées.

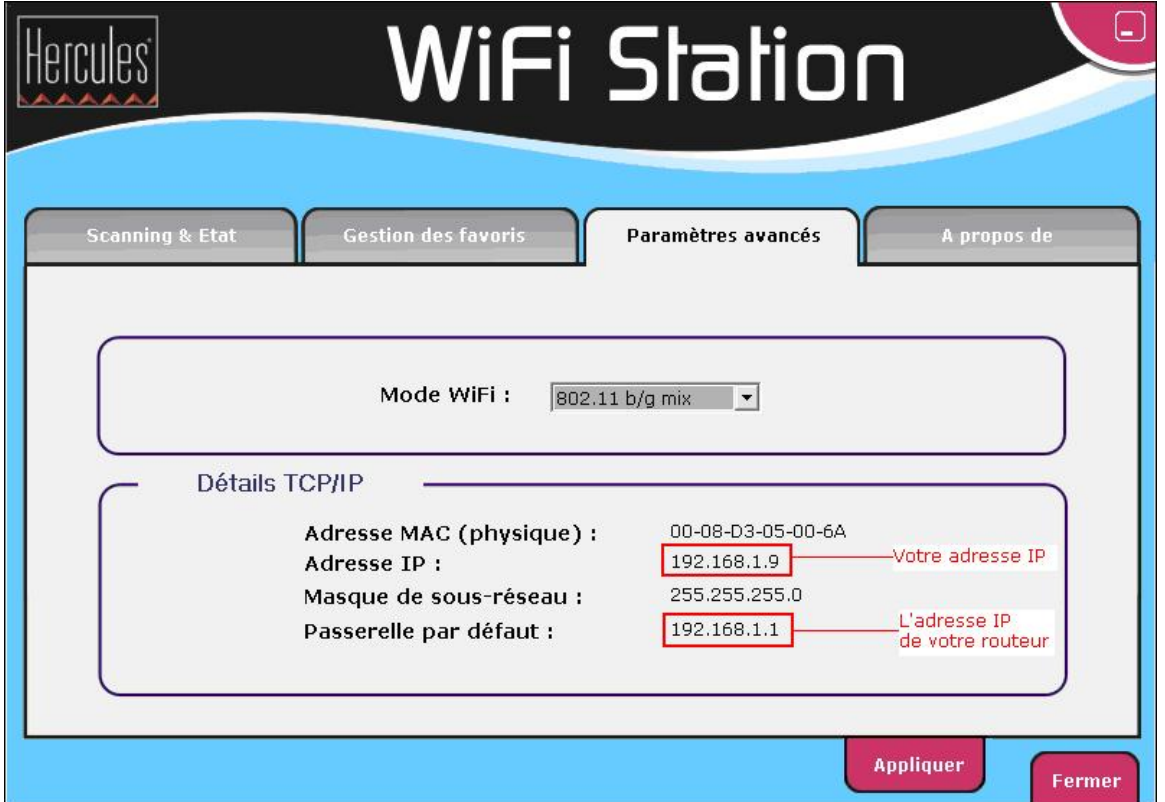

**2.** Une autre solution pour vérifier l'adresse IP assignée à votre ordinateur est d'utiliser la fenêtre de commande Windows.

Allez dans « *Démarrer/ Exécuter* », tapez « *cmd* » et appuyez sur « *OK* ».

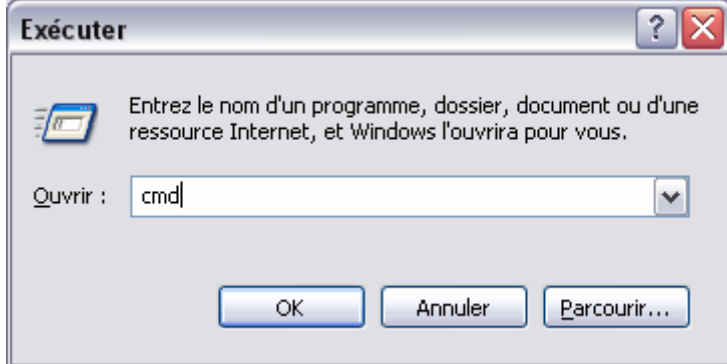

Dans la fenêtre qui s'affiche lancez la commande « *ipconfig* » puis appuyez sur « Entrée ».

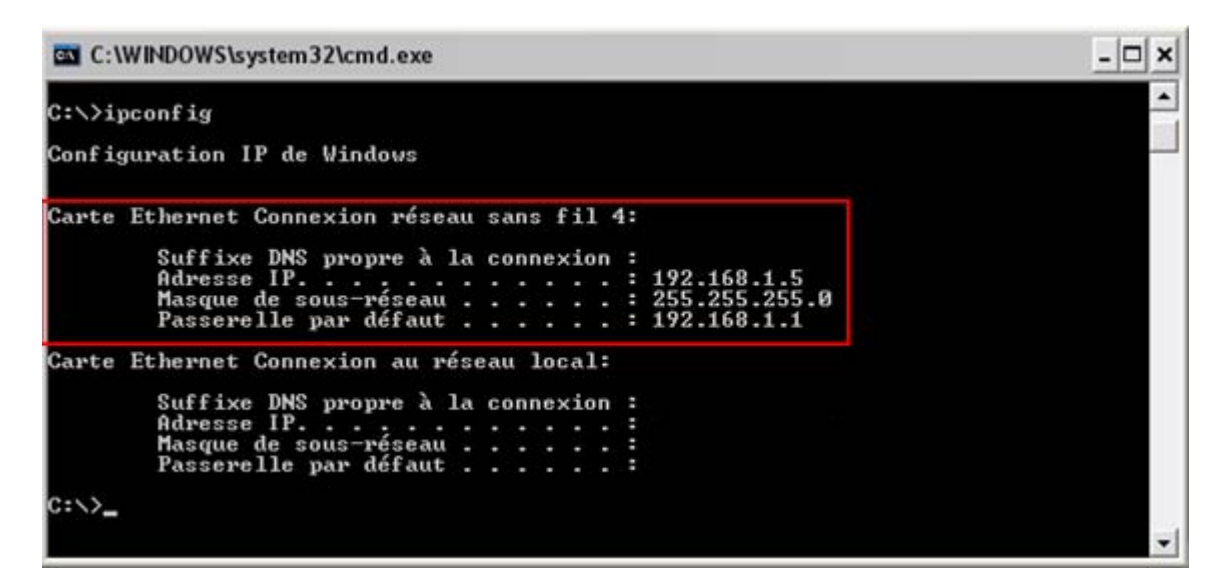

Vous trouverez ainsi la configuration de l'adresse IP pour votre réseau sans fil, aussi que la Passerelle par défaut assignée.

 Veuillez faire la différence entre les types de réseaux affichés : réseau sans fil ou réseau local. Pour votre connexion WiFi vous devez vous reporter au réseau sans fil.